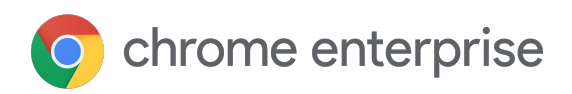

# Chromebook ヒントとアドバイス

Chromebook を最大限に活用するた めの便利なヒント

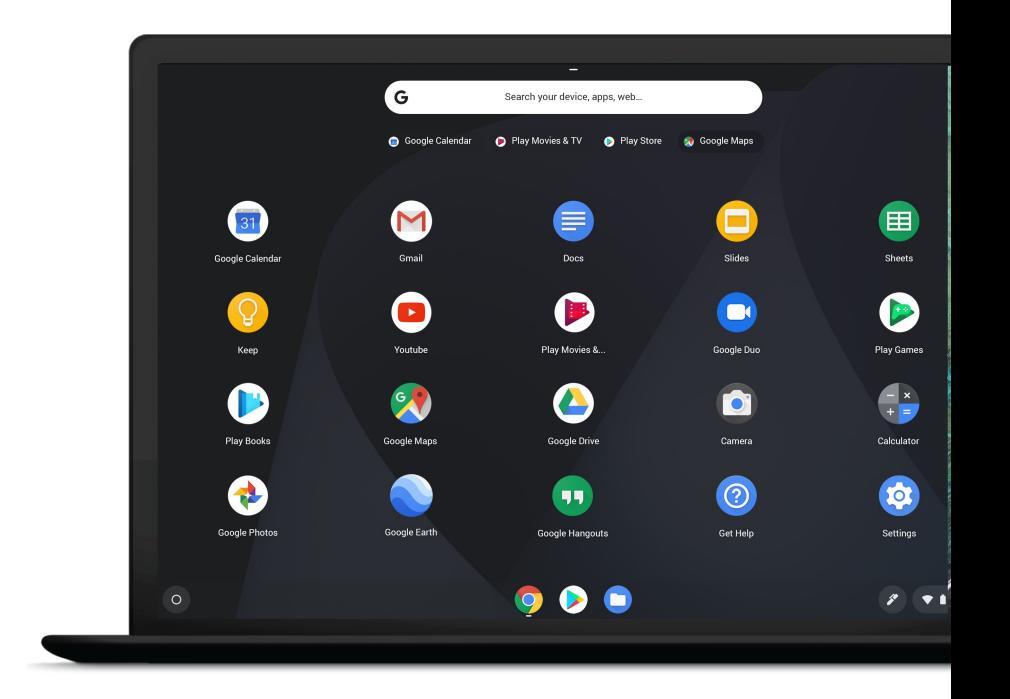

#### トピック

ヒント: このメニューを「クリック可能」な状態にするには、ドライブから PDF をダウンロードします。 ダウンロードしたファイルでは、メニュー項目をクリックすると各ヒントに直接移動できます。

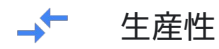

[スクリーンショットのショートカット](#page-3-0) 通知とサイレント [モードを管理する](#page-4-0) [オフラインで作業する](#page-5-0) [Chromebook](#page-5-0) で CapsLock を使用する Chrome OS [でプロフィールを切り替える](#page-6-0) Chromebook [で「右クリック」する方法](#page-6-0) Chromebook [でさまざまなものを検索する](#page-7-0) Chromebook のキーボード [ショートカット](#page-7-0)

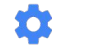

#### カスタマイズ

[ショートカットを使って、](#page-8-0)Chromebook をタブレット モードで使用する Chrome [アカウントの設定を同期する](#page-9-0) [デスクトップにウェブページを固定する](#page-9-0) Chromebook [にカスタム機能を追加する](#page-10-0)

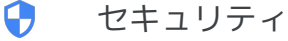

[ゲストモードを使用してデバイスを共有する](#page-11-0) Chromebook [を安全に保護する](#page-12-0) 3 つの方法

#### HH . アプリと機能

Google Chat [で簡単にチャットする](#page-13-0) [目に優しい夜間モードに切り替える](#page-14-0) 組み込みのスクリーン [リーダーでテキストを読み上げる](#page-15-0) Google Keep Chrome [拡張機能を使用してウェブページを保存する](#page-15-0)

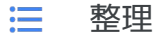

[ランチャーのアプリを整理する](#page-16-0) [アプリや拡張機能をダウンロードする](#page-16-0) [ウィンドウを簡単に切り替える](#page-17-0) [ウィンドウを右側または左側に固定する](#page-17-0) [ブラウザを開いたままファイルを確認する](#page-17-0) Bluetooth [に接続する](#page-18-0) [写真を開いて編集する](#page-18-0) [すべてのウィンドウをまとめて表示する](#page-18-0)

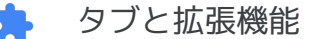

[最後に閉じたタブまたはウィンドウを再度開く](#page-19-0) 最近開いたすべてのタブに、1 [つの便利なリストからアクセスする](#page-19-0) [拡張機能のショートカットをカスタマイズする](#page-20-0) [タッチパッドを使用してページ間を移動する](#page-21-0) [ウィンドウを](#page-21-0)1回転させる 3 [本の指でタップして、新しいタブでリンクを開く](#page-21-0) [カスタムアプリや拡張機能を](#page-22-0) Chromebook に追加する

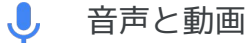

[マイクへのアクセス許可を管理する](#page-23-0) [カメラへのアクセス許可を管理する](#page-24-0) Chrome [の画面を録画する](#page-24-0)

#### ★ ユーザー補助

ハイ [コントラスト拡張機能を有効にする](#page-25-0) Chromebook [の画面でズームインや拡大鏡を使用する](#page-26-0) [キーボードの言語を選択する](#page-27-0) [画面キーボードを使用する](#page-28-0)

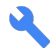

Chrome のトラブルシューティング

[ブラウザの履歴を残したままキャッシュと](#page-29-0) Cookie を消去する [機能に関するフィードバックを](#page-30-0) Google に提供する

<span id="page-3-0"></span>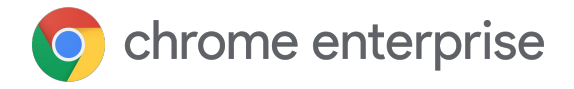

生産性

#### スクリーンショットのショート カット

作業中のファイルなどのスクリーンショットを簡単に撮影できます。 シンプルなキーボード ショートカットを使用して、画面全体も画面の 一部も撮影できます。

スクリーンショットはすべてダウンロード フォルダに保存されます。 Google ドライブにアップロードすれば、クラウドでアクセスすること も可能です。

#### 画面全体を撮影するには

**Ctrl+ウィンドウを表示**キーを押します[。デモ動画をご覧ください](https://www.youtube.com/watch?v=PXexLD7XLTM&list=PLVy7dVK2S_UIkT4vZ5MGJmtA3Ir6-wyNN&index=3&t=0s)。

ヒント:「ウィンドウを表示」キーは、長方形の横に 2 本の線がある キーです。ほとんどのキーボードでは最上段にあり、「全画面表示」 キーと「明るさを下げる」キーの間 (以前の F5 キーの場所) にあり ます。

#### 画面の一部を撮影するには

**ステップ 1.Ctrl+Shift+ウィンドウを表示**キーを押します。

**ステップ 2.**Chrome のカーソルが一時的に十字線になるので、クリック してドラッグし、撮影範囲を正方形または長方形で指定して、トラック パッドまたはマウスのボタンを放します。

すべてのキーボード [ショートカットを確認する](https://support.google.com/chromebook/answer/183101?hl=ja)

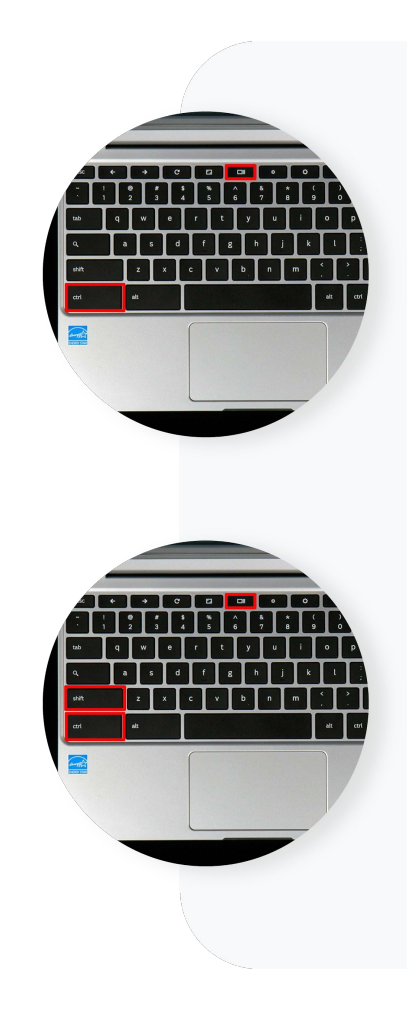

#### <span id="page-4-0"></span>通知とサイレント モードを管理する

重要な会議のリマインダー、着信、チャットをすべて確認できるようにするには、通知がオン、 **サイレント モード**がオフになっている必要があります。以下の手順をご確認ください。

#### 通知

デフォルトでは、ウェブサイト、アプリ、拡張機能から通知が届くと、Chrome ではアラートが表示さ れます。この設定はいつでも変更できます。

**注:** [シークレット](https://support.google.com/chrome/answer/95464?hl=ja) モードでブラウジングしている場合は、通知が届きません。

サイトからの通知を許可またはブロックするには:

- 1. パソコンで **Chrome** を開きます。
- 2. 右上のその他アイコン :> [設定] まをクリックします。
- 3. [**詳細設定**] をクリックします。
- 4. [プライバシーとセキュリティ] で、[サイトの設定] きをクリックします。
- 5. [**通知**] をクリックします。
- 6. 以下のいずれかを選択し、サイトからの通知をブロックまたは許可します。
	- すべてブロック: [**送信する前に確認する**] をオフにします。
	- サイトをブロック: [**ブロック**] の横の [**追加**] をクリックし、サイトを入力して [**追加**] をクリックします。
	- サイトを許可: [**許可**] の横にある [**追加**] をクリックし、サイトを入力して [**追加**] をクリックします。

#### サイレント モード

大切な情報を見逃さないように、通知を受け取るアプリの**サイレント モード** をオフにします。以下の手順をご確認ください。

- 1. Chromebook の右下の**時刻**をクリックします。
- 2. 右上の **歯車型の設定**アイコンをクリックします。
- 3. **サイレント モード** アイコンの下にある通知パネルを開きます。
- 4. 通知を受け取るアプリを選択します。

[通知の設定の詳細を確認する](https://support.google.com/chromebook/answer/3220216?hl=ja&co=GENIE.Platform=Desktop)

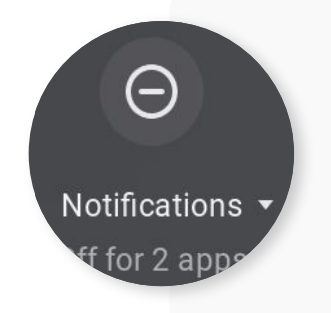

#### <span id="page-5-0"></span>オフラインで作業する

Wi-Fi がない状況でもご安心ください。オフラインでも、引き続き G Suite や必要なアプリの Android 版 ([Google Play](https://play.google.com/store) ストアからダウンロード可能)をご利用いただけます。Chromebook では最近開いたド キュメントが保存されるため、いつでも作業を続行できます。

オフラインで作業する前(つまり Wi-Fi に接続されている間に)、Google ドライブの設定を調整する 必要があります。

- 1. インターネットに接続します。
- 2. Google オフライン [ドキュメント](https://chrome.google.com/webstore/detail/google-docs-offline/ghbmnnjooekpmoecnnnilnnbdlolhkhi)拡張機能を開きます。
- 3. [**Chrome に追加**] をクリックします(ボタンが [**Chrome から削除します**] の場合はインス トール済みです)。
- 4. [drive.google.com/drive/settings](http://drive.google.com/drive/settings) に移動します。
- 5. [**オフライン**] のボックスをオンにします(オフライン アクセスの設定が有効になるまでには、 数分かかる場合があります)。
- 6. [**完了**] をクリックします。

上記の設定を行った後、インターネットに接続されていない状態で Chromebook でファイルを操作す るには、以下の手順を行います。

- 1. 画面左下の**ランチャー**をクリックし、上矢印をクリックします。
- 2. **[Google ドライブ] ▲ をクリックします。**
- 3. 操作するファイルを見つけ、ダブルクリックして開きます。
- **4. ファイル** で [**オフラインで使用可能にする**] をクリックします。左下にチェックマークが表 示されます。これはファイルがオフラインで利用できることを示しています。
- 5. ファイルの操作が終了したら、Chromebook が次にインターネットに接続したときに、 変更内容が Google ドライブに同期されます。

[オフライン作業の詳細を確認する](https://support.google.com/chromebook/answer/3214688?hl=ja)

[オフラインで映画を視聴する方法を確認する](https://www.youtube.com/watch?v=ioWTlpbI8eo&list=PLVy7dVK2S_UIkT4vZ5MGJmtA3Ir6-wyNN&index=8)

#### Chromebook で CapsLock を使用する

Chromebook のキーボードには CapsLock キーがありませんが、ご安心ください。**検索+Alt** キーを押 せば、常に大文字を使用できるようになります。オフにする場合も同じ操作を行います。詳しくは、 [こちらのデモ動画をご覧ください。](https://www.youtube.com/watch?v=nOnGI6k88JU&list=PLVy7dVK2S_UIkT4vZ5MGJmtA3Ir6-wyNN&index=2&t=0s)

注:Windows または Mac のキーボードを使用している場合は、検索キーの代わりに Windows キー または Command キーを使用します。

## <span id="page-6-0"></span>Chrome OS でプロフィールを切り替える

Chromebook では、仕事用 Google アカウントを個人用 Google アカウントと一緒に使用できます。 両方を同時に実行して簡単に切り替えられるようにするには、それぞれのプロフィールを設定する必 要があります(3 つ以上設定することも可能です)。設定後は、数回クリックするだけでアカウント間 でウィンドウを移動することもできます。

#### 複数のプロフィールを設定するには

- 1. すべてのアカウントからログアウトします。
- 2. 画面左下の [**ユーザーを追加**] をクリックして、個人用アカウント をデバイスに追加します。
- 3. もう一度すべてのアカウントからログアウトし、今度は仕事用ア カウントでログインします。
- 4. 右下のプロフィール アイコンをクリックすると、仕事用アカウン トと個人用アカウントが表示されます。
- 5. ログインするアカウントを選択します。

ヒント:**Ctrl+Alt+<** キーまたは **Ctrl+Alt+>** キーを使用してプロフィール を切り替えることができます。

[複数プロフィールの設定と使用について詳細を確認する](https://support.google.com/chromebook/answer/6088201?hl=ja)

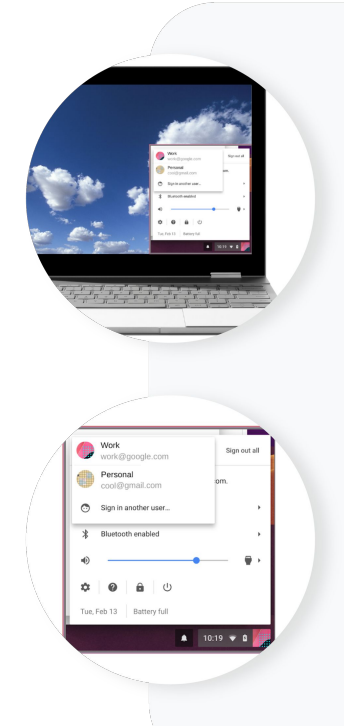

### Chromebook で「右クリック」する方法

「右クリック」を行う方法は 2 つあります。2 本の指でタッチパッドをタップする方 法と、**Alt** キーを押して 1 本の指でタッチパッドをタップする方法です。これで右ク リック メニューが開きます。

タッチパッドの動作を変更することもできます。その手順は以下のとおりです。

- 1. **時刻**を選択します。
- 2. **設定** アイコンを選択します。
- 3. [**デバイス**] で [**タッチパッド**](または [**タッチパッドとマウス**])を選択します。
- 4. 次の設定が可能です。
	- 「タップによるクリック」のオンとオフを切り替える
	- 「タップによるドラッグ」をオンにする
	- マウスのメインボタンを切り替える(マウスを使用している場合)
	- 画面上のポインタの速度を調整する
	- スクロールの方向を切り替える

#### <span id="page-7-0"></span>Chromebook でさまざまなものを検索する

Chromebook では、必要なものを何でも検索できます。アプリやファイル、関心のある内容を、 検索キーで探すことができます。

キーボードの**検索**キーを押すと検索バーが表示されるので、そこにキーワードを入力します。 [こちらのデモ動画をご確認ください。](https://www.youtube.com/watch?v=21Or1o8Ya40&list=PLVy7dVK2S_UIkT4vZ5MGJmtA3Ir6-wyNN&index=13)

#### Chromebook のキーボード ショートカット

スピードが求められる場合は、頻繁に使用するキーボード ショートカットを覚えて効率的に作業しま しょう。

ヒント: [こちらのページにはキ](https://support.google.com/chromebook/answer/183101?hl=ja)ーボード ショートカットの一覧が記載されています。**Ctrl+f** を押してよ く使う機能を探してみましょう(「前の操作をやり直す」など)。

よく使用されるキーボード ショートカットには、以下などがあります。

- スクリーンショットを撮影する: Ctrl+ウィ**ンドウを表示 □** (または Ctrl+F5) キーを押します。
- 画面の一部のスクリーンショットを撮影する: **Shift+Ctrl+ウィンドウを表示** (または **Shift+Ctrl+F5**)キーを押し、クリックしてドラッグします。
- スクリーンショットを撮影する(タブレットの場合): **電源**ボタン+**音量小**ボタンを押します。
- CapsLock をオンまたはオフにする: **検索 +Alt** キーを押します。
- 画面をロックする: **検索 +l** キーを押します。
- Google アカウントからログアウトする: Shift+Ctrl+q キーを押します (2 回)。
- すべてのキーボード ショートカットを表示する: **Ctrl+Alt+/** キーを押します。

#### 外部キーボードのショートカット

Windows または Mac のキーボードをお使いの場合は、検索キーの代わりに Windows キーまたは Command キーを使用してください  $\mathbf Q$ 。

キーボードの特定のキーの動作を変更するには:

- 1. **時刻**を選択します(または **Alt+Shift+s** キーを押します)。
- 2. **設定** アイコンを選択します。
- 3. [**デバイス**] で [**キーボード**] を選択します。
- 4. 目的のキーの動作を変更します。

すべてのキーボード [ショートカットを確認する](https://support.google.com/chromebook/answer/183101?hl=ja)

<span id="page-8-0"></span>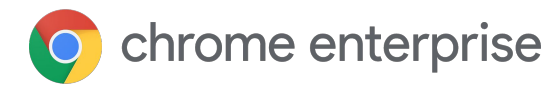

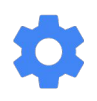

## カスタマイズ

### ショートカットを使って、Chromebook をタ ブレット モードで使用する

一部の Chromebook は、ノートパソコンとしてもタブレットとしても使用できます。

このようなモデルでは、ヒンジを軸にして画面を逆側に向けると、画面キーボードが自動的に起動し ます。マウスが接続されている場合はノートパソコン モードのままになります。

タブレット モードでは、以下のショートカットを使用して効率的に操作できます。

- スクリーンショットを撮影する:**電源**ボタン+**音量小**ボタンを押します。
- タブレットの電源を切る、ログアウトする: 電源ボタンを長押しし、メニューが表示されたら **電源を切る**か**ログアウトする**を選択します。
- ディスプレイをオフにする: **電源**ボタンをタップして放します。
- 画面キーボードを使用する: 任意のテキスト ボックスをタップすると、画面キーボードが表示 されます。キーボードを非表示にするには、キーボードの外側をタップするか、画面右下の キーボードを非表示 ■ アイコンをタップします。

必要に応じて、テキストを手書きで入力することもできます。任意のテキスト ボックスをタップする と、画面キーボードが起動します。**手書き入力** アイコンをタップし、表示されるパッドで、 指先またはタッチペンを使ってテキストを入力します。

Chromebook [をタブレットとして使用する方法の詳細を確認する](https://support.google.com/chromebook/answer/9093741?hl=ja)

### <span id="page-9-0"></span>Chrome アカウントの設定を同期する

自分専用のデバイスを使用している場合は、Chromebook を他のデバイスと同期できます。同期すると、 ブックマーク、閲覧履歴、パスワードなどの設定の情報が Google [アカウント](https://support.google.com/accounts/answer/27441?hl=ja)に保存され、どのデバイス からログインしてもそれらの情報を使用できるようになります。また、スマートフォンを紛失した場合や 新しいノートパソコンを使用する場合などに、データを復元することもできます。

設定やデータを Google アカウントに同期するメリット:

- 別の Chromebook を使用する場合でも、同じアカウントでログインすれば保存された設定を 利用できます。
- Chromebook の盗難や故障が発生した場合でも、新しいデバイスでログインすれば、これまで の履歴、設定、データ、ブックマーク、アプリ、拡張機能、テーマを引き続き利用できます (注: ダウンロードしたデータは同期されません)。
- Chrome への変更が即座に同期されるため、ログインしているデバイスが複数ある場合でも シームレスに切り替えることができます。

同期する情報を選択するには:

- 1. **時刻**を選択します。
- 2. **設定** アイコンを選択します。
- 3. [**ユーザー**] で [**同期**] を選択します。
- 4. 同期する項目を選択します(ログインするすべての Chromebook で同じ設定を使用する場合は、 [**すべてを同期する**] を選択します)。

[アカウント設定の同期の詳細を確認する](https://support.google.com/chromebook/answer/2914794?hl=ja)

#### デスクトップにウェブページを固定する

よく利用するウェブページをデスクトップに固定しておくと、簡単にアクセスできます。以下の手順 をご確認ください。

- 1. Chrome でウェブページを開きます。
- 2. **その他**アイコン( )>[ショートカットを作成]をクリックします。
- 3. シェルフにショートカットを追加するには、[**作成**] をクリックします。

[シェルフへのアプリの追加について詳しく確認する](https://support.google.com/chromebook/answer/3113576?hl=ja)

#### <span id="page-10-0"></span>Chromebook にカスタム機能を追加する

Chromebook では画面の下部または横にアプリの列が表示されますが、これをシェルフと呼びます。 シェルフでは、アプリを追加したり削除したりできます。ウェブページをブックマークすることも可 能です。

シェルフを移動するには:

- 1. シェルフ上の任意の場所を右クリックします(2 本の指でタッチパッドを押すか、**Alt** キーを 押して指 1 本でタッチパッドを押します)。
- 2. [**シェルフの位置**] にカーソルを合わせます。
- 3. シェルフを移動する場所を選択します。

右クリックして [**シェルフを自動的に隠す**] を選択すると、シェルフが非表示になります。表示させる には、画面横のシェルフの位置にカーソルを移動します。

アカウント画像の横で、[通知の表示、](https://support.google.com/chromebook/answer/3220216)Chromebook の電池残量の確認、ボリュームの調整、その他の 設定変更を行うことができます。

[デスクトップのカスタマイズの詳細を確認する](https://support.google.com/chromebook/answer/3113576?hl=ja)

<span id="page-11-0"></span>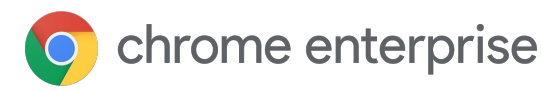

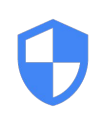

## セキュリティ

## ゲストモードを使用してデバイスを共有する

同僚にあなたのデバイスを貸す必要がある場合も心配はいりません。ゲストモードに切り替えると、 他のユーザーは Chromebook の機能をすべて利用できるものの、あなたのファイルや閲覧アクティビ ティ、その他のデータを参照することができなくなります。

ゲストモードでは、ゲストは個別に用意された一時ドライブを使用します。ゲストが使い終わると、 ブラウジング セッションとファイルは消去されます。その後、自分のプロフィールにログインすれば 作業に戻ることができます。

ゲストモードに切り替えるには:

- 1. Chromebook にログインしている場合はログアウトします。
- 2. 下部にある [**ゲストとしてブラウジング**] をクリックします。

[デモ動画を見る](https://www.youtube.com/watch?v=jz5N235ZLCU&list=PLVy7dVK2S_UIkT4vZ5MGJmtA3Ir6-wyNN&index=4)

ゲストモードを終了するには:

- 1. **時刻**をクリックします。
- 2. [**ゲストを終了**] をクリックします。

注:ゲストモードで作成されたファイル、Cookie、ウェブサイトのデータ、閲覧アクティビティがデバ イスから削除された場合でも、ネットワーク管理者や、訪問したウェブサイトからはアクティビティ を確認できる場合があります。

[ゲストモードの詳細を確認する](https://support.google.com/chromebook/answer/1057090?hl=ja)

#### <span id="page-12-0"></span>Chromebook を安全に保護する 3 つの方法

Google はオンラインのセキュリティを重視しています。Chromebook には何重ものセキュリティ対策 が組み込まれていますが、追加の安全対策を講じればさらに安心です。以下におすすめの対策をご紹 介します。

#### **ヒント 1: 毎月[セキュリティ診断を](https://myaccount.google.com/security-checkup)行う**

Google アカウントごとにカスタマイズされた、セキュリティに関する推奨事項を受け取ることができ ます。

#### **ヒント 2: 2 [段階認証プロセスを](https://myaccount.google.com/signinoptions/two-step-verification/enroll-welcome?hl=ja)有効にする(無効の場合)**

2 段階認証プロセスを有効にすることで、アカウントの不正利用が困難になります。パスワードを知っ ていても、2 段階認証プロセス用のスマートフォンがなければアクセスできません。アクセスするには 両方が必要です。

#### **ヒント 3: 使用していないときは Chromebook の画面をロックする**

デバイスから離れる場合は、 **検索+l** キーを押すか、画面右下で**時刻 > ロックアイコン**をクリックし ます。画面がロックされ、他のユーザーがデバイスを使用できなくなります。

**注:** 使用していない状態が 6~8 分続くと、Chromebook の画面が自動的にオフになります(電源ケー ブルの接続状態によって時間が異なります)。

2 [段階認証プロセスの詳細を確認する](https://support.google.com/accounts/answer/185839https://myaccount.google.com/signinoptions/two-step-verification/enroll-welcome?hl=ja)

<span id="page-13-0"></span>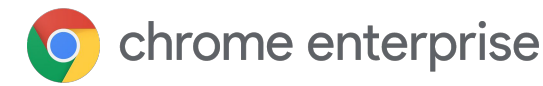

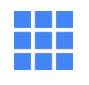

## 便利なアプリと機能

## Google Chat で簡単にチャットする

軽快かつ信頼性に優れたチャット機能を利用したい場合は、Google Chat をインストールしましょう。 このプログレッシブ ウェブアプリでは、シンプルかつ高度な機能を使って、同僚にメッセージを送信し たり、グループで会話したりできます。

Google Chat をインストールするには:

- 1. [chat.google.com](https://chat.google.com/) にアクセスします。
- 2. 適切な仕事用の G Suite プロファイルでログインしていることを確認します。
- 3. ページが読み込まれるのを待ちます(読み込みのメッセージが消えるのを待ちます)。
- 4. Chrome の設定アイコン( :) を開き、[Google Chat をインストールする] を選択します。

インストールすると、アプリが Chrome OS ブラウザ内で他のアプリと連携し、クリックするだけで起 動できるようになります。

Google Chat [の使用方法の詳細を確認する](https://support.google.com/hangouts/answer/6127720?hl=ja)

#### プログレッシブ ウェブアプリとは

プログレッシブ ウェブアプリ(PWA)とは、アプリの ような操作性と機能を持つウェブサイトのことです。

Google Chat などの PWA をスタンドアロン アプリ としてインストールして使ってみることができます。 ブラウザの種類には依存しません。インストールした PWA は、ホーム画面または Chromebook のシェルフ から起動できます。デフォルトでは、固有のウィンド ウで実行されます。また、インターネットに接続して いない場合に、特定の機能をオフラインで引き続き実 行できるように PWA を作成することもできます。

#### <span id="page-14-0"></span>目に優しい夜間モードに切り替える

夕方に薄暗くなってきたら、夜間モードに切り替えることができます。暖みのある赤の色調を強くす ると、目に優しく、睡眠の妨げにもなりません。

オンとオフを切り替えるには、**時刻** > **夜間モード** アイコンをクリックします。

画面の色をカスタマイズし、夜間に自動で変更されるように設定するには:

- 1. **時刻**をクリックし、**設定** アイコンを選択します。
- 2. [**デバイス**] で、[**ディスプレイ**] を選択します。
- 3. [**夜間モード**] までスクロールし、夜間モードを**オン**に切り替えます。
- 4. [**色温度**] を自由に調整します。
- 5. [**スケジュール**] で、夜間モードを適用する時間帯を選択します。
	- **● カスタム:** 任意の開始時間と終了時間を入力します。
	- **● 日の入りから日の出まで:** 現在地の日の入りの時刻と日の出の時刻が使用されます。
	- **使用しない**: 自動でオンに切り替わることはありません。

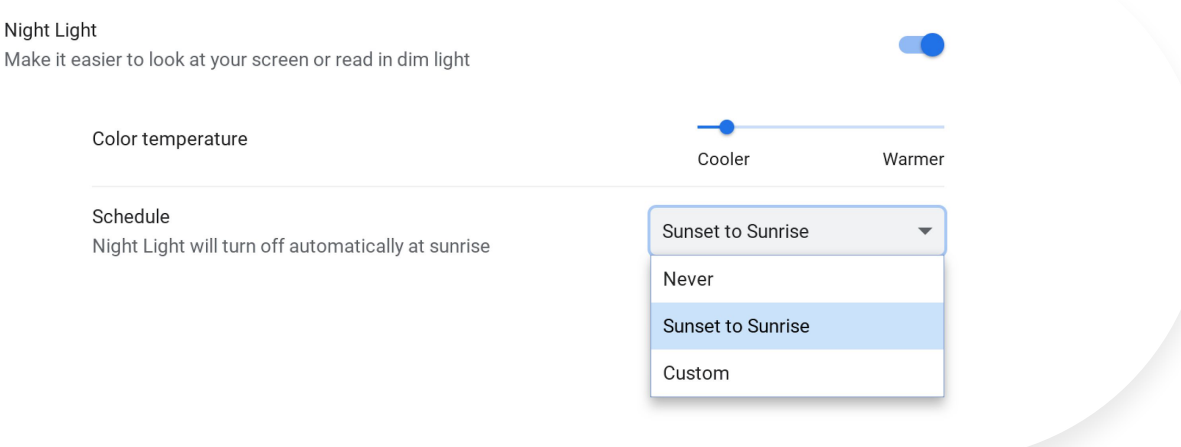

[画面の色の変更の詳細を確認する](https://support.google.com/chromebook/answer/9145848?hl=ja)

## <span id="page-15-0"></span>組み込みのスクリーン リーダーで テキストを読み上げる:

Chromebook では、テキストを読み上げることができます。組み込みのスク リーン リーダーを使用すると、ページの全体や一部分を読み上げたり、「選択 して読み上げ」の機能を使用して、特定の語句のみを読み上げたりできます。

テキストを読み上げるには、組み込まれているスクリーン リーダーをオンにし ます。

- 1. **時刻**をクリックするか、**Alt+Shift+s** キーを押します。
- 2. **設定** アイコンをクリックします。
- 3. 下部の [**詳細設定**] をクリックします。
- 4. [**ユーザー補助機能**] で、[**ユーザー補助機能の管理**] をクリックします。
- 5. [**テキスト読み上げ**] で、[**ChromeVox を有効にする**] をオンにします

有効になると、画面上部にスクリーン リーダー アイコンが表示されます。

**Ctrl+Alt+z** キーを押すと、どのページからでも ChromeVox を有効または無効に できます。

[動画チュートリアルで](https://www.youtube.com/watch?time_continue=15&v=fpbIsN31hLM) ChromeVox の詳細を確認する

#### Google Keep Chrome 拡張機能を使 用してウェブページを保存する

後で参照したいウェブページ、画像、引用などを見つけたら、Google Keep Chrome 拡張機能を使用して保存できます。メモやラベルを付けて見つけやすく することも可能です。

まだの場合は、Google Keep Chrome [拡張機能をインストールしましょう](https://chrome.google.com/webstore/detail/google-keep-chrome-extens/lpcaedmchfhocbbapmcbpinfpgnhiddi?hl=ja)。

#### 特定のコンテンツをメモとして保存するには

- 1. 保存するコンテンツを選択します。
- 2. 右クリックして、[**Keep に保存**] または [**選択範囲を Keep に保存**] をクリックします。

#### ウェブページ全体を保存するには

- 1. 保存するウェブページに移動します。
- 2. ブラウザの右上で、**Keep** アイコンをクリックします。

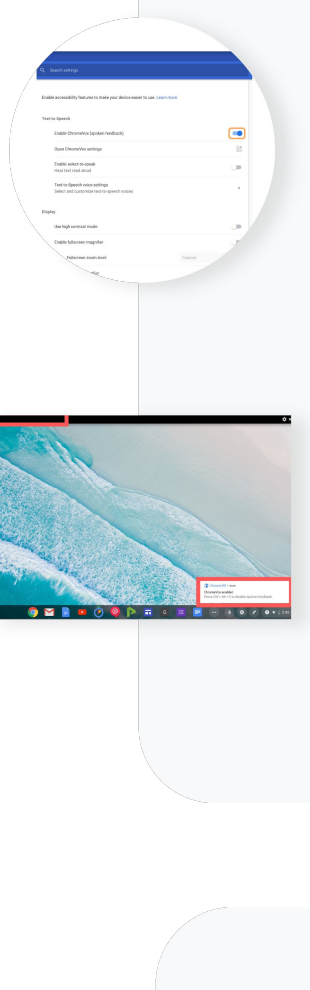

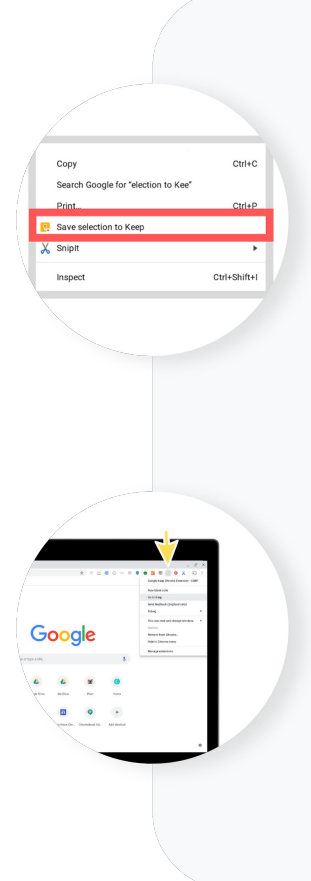

<span id="page-16-0"></span>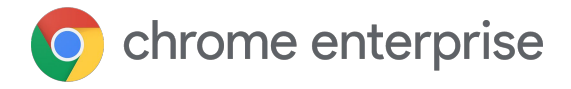

整理

#### ランチャーのアプリを整理する

ランチャー ウィンドウのアプリの数が増えてきたら整理しましょう。フォルダを作成してカテゴリご とにアプリを分類すると見つけやすくなります。

アプリを整理するには:

- 1. 整理するアプリをクリックまたはタップして、別のアプリのアイコンの上にドラッグします。
- 2. 両方のアプリを含むフォルダが作成されます。
- 3. クリックまたはタップしてフォルダを開き、名前を付けます。

ヒント:フォルダからアプリを移動する場合は、アプリをクリックしてフォルダの外にドラッグします。

[アプリの検索と整理についての詳細を確認する](https://support.google.com/chromebook/answer/6206362?hl=ja)

#### アプリや拡張機能をダウンロードする

アプリまたは拡張機能を追加するには:

- 1. Chrome [ウェブストア](https://chrome.google.com/webstore)を開きます。
- 2. 左側の列で、[**アプリ**] または [**拡張機能**] をクリックします。
- 3. 追加するアプリや拡張機能を探します。
- 4. 目的のアプリまたは拡張機能が見つかったら、[**Chrome に追加**] をクリックします。
- 5. 拡張機能を追加する場合:
	- a. 拡張機能でアクセスできるデータの種類を確認します。
	- b. [**拡張機能を追加**] をクリックします。
- 6. 新しいアプリがランチャーに表示されます。

#### <span id="page-17-0"></span>ウィンドウを簡単に切り替える

Chromebook では、ウィンドウ間をスムーズに移動できます。**Alt** キーを押したまま **Tab** キー を押すと、開いている次のウィンドウに移動します。複数のウィンドウを続けて移動する場合は、 **Tab** キーを何度か押します。

[開いている複数のウィンドウでの作業について、詳細を確認する](https://support.google.com/chromebook/answer/177891?hl=ja)

## ウィンドウを右側または左側に固定する

2 つのウィンドウを同時に表示したい場合は、それらのウィンドウを固定します。

ウィンドウの固定機能を使って画面を分割すれば、ウィンドウ間を移動する必要がありません。 ウィンドウの固定には、以下の 2 つの方法があります。

- 1. ウィンドウをドラッグする
	- 固定するウィンドウを選択し、画面の左端または右端までドラッグします。 分割画面のフレームが表示されるまで待ちます。ウィンドウを放すと固定されます。
- 2. ショートカットを使ってウィンドウを固定する
	- ウィンドウを画面の左側に固定するには、**Alt+[** キーを押します。
	- ウィンドウを画面の右側に固定するには、**Alt+]** キーを押します。

[複数のウィンドウを開いた状態での作業について、詳細を確認する](https://support.google.com/chromebook/answer/177891?hl=ja)

### ブラウザを開いたままファイルを確認する

閲覧中のウェブサイトを開いたまま、ファイルのフォルダを確認したいときがあるでしょう。

Chromebook では **Ctrl+o** キーを押すことで、Chrome ブラウザを表示したままファイルのフォルダを 開くことができます。ファイルの確認後はすぐにブラウザに戻れます。

[ファイルの表示、保存、削除の詳細を確認する](https://support.google.com/chromebook/answer/1700055?hl=ja)

#### <span id="page-18-0"></span>Bluetooth に接続する

Chromebook を簡単に Bluetooth に接続して、音楽などを聴くことができます[。こちらの動画をご覧](https://www.youtube.com/watch?v=fVmUa2_iNWA&list=PLVy7dVK2S_UIkT4vZ5MGJmtA3Ir6-wyNN&index=5) [ください。](https://www.youtube.com/watch?v=fVmUa2_iNWA&list=PLVy7dVK2S_UIkT4vZ5MGJmtA3Ir6-wyNN&index=5)

手順は以下のとおりです。

- 1. 接続する Bluetooth デバイスが近くにあって電源が入っていることと、ペアリングの準備が できていることを確認します。
- 2. 画面右下の**クイック設定パネル**をクリックします。
- 3. [**Bluetooth**] をクリックします。
- 4. ペアリングするデバイスを選択します。
- 5. 画面に追加の指示がある場合はそれに従います。

Bluetooth [への接続の詳細を確認する](https://support.google.com/chromebook/answer/2587653?hl=ja)

#### 写真を開いて編集する

写真を編集してプロの作品のように仕上げましょう。<u>こちらのデモ動画をご覧ください</u>(きれいな鳥 の写真を編集しています)。

以下の手順をご確認ください。

- 1. ランチャーから **Google フォト**を開きます。
- 2. 写真を選択します。
- 3. **編集**アイコンをクリックします。
- 4. 写真を調整します。
- 5. [**完了**] をクリックして変更内容を保存します。

[写真の編集の詳細について確認する](https://support.google.com/chromebook/answer/1751068?hl=ja)

### すべてのウィンドウをまとめて表示する

すべてのウィンドウをまとめて表示することで、作業内容の全体像を把握できます。それには 3本の指でスワイプします。<u>こちらのデモ動画をご覧ください</u>。

手順は以下のとおりです。

- 1. トラックパッドで、3 本の指を一度の動作で上または下にスワイプします。
- 2. ウィンドウがすべて表示され、作業するウィンドウを1つ選択できます。

<span id="page-19-0"></span>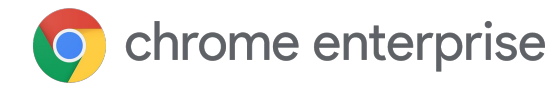

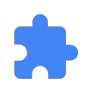

## タブと拡張機能

最後に閉じたタブまたはウィンドウを再度開く

作業中に誤ってタブやウィンドウを閉じてしまっても、ご安心ください。簡単なキーボード ショート カットを使って、最後に閉じたウィンドウをもう一度開いて作業を継続できます。

**Ctrl+Shift+t** キーを押すと、ウィンドウまたはタブが再度表示されます。

Chromebook のキーボード [ショートカットの詳細を確認する](https://support.google.com/chromebook/answer/183101?hl=ja)

#### 最近開いたすべてのタブに1つの便利なリスト からアクセスする

タブをたくさん開いて作業する場合は、タブ用の拡張 機能を使うと便利です。

最近開いたすべてのタブのリンクがシンプルかつ使い やすく整理され、1 つのウィンドウで検索、選択、 管理することができます。

使用するには:

- 1. [タブ用の拡張機能をインストールします](https://chrome.google.com/webstore/a/google.com/detail/tabs/jbgncapflnnekpfiddiachkcenfipobf)。
- 2. すべてのタブが含まれるリストで、 **Alt+t** キーを押して選択するタブを切 り替えます。

[ハードウェアとシステムの問題を解決する方法](https://support.google.com/chromebook/answer/6309225?hl=ja)

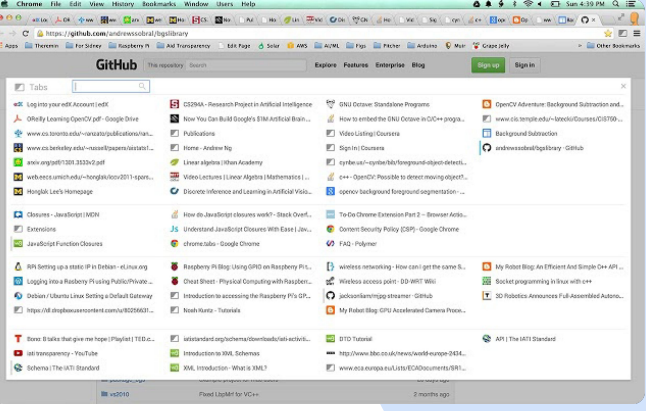

## <span id="page-20-0"></span>拡張機能のショートカットをカスタマイズする

ショートカットは便利ですが、拡張機能のデフォルトのコマンドをすべて覚えるのは困難です。

でも、ご安心ください。拡張機能のデフォルトのショートカットをカスタマイズすることができます。 デフォルトとは違うキーの組み合わせを使用したり、デフォルトのショートカットが他のアプリや拡張 機能のショートカットと同じ場合に変更したりできます。

以下の手順をご確認ください。

- Chrome ブラウザで検索バーに「**chrome://extensions/shortcuts**」と入力し、 **Enter** キーを押します。
- ページを下に移動し、ショートカットをカスタマイズする拡張機能を見つけます。
- その機能の横にあるテキスト ボックスにカスタムのショートカット コマンドを入力します。
- ショートカットの編集が終了したら、ブラウザタブまたはウィンドウを閉じます。

**注:** すべてのコマンドは、**Ctrl、Alt、検索**のいずれかのキーで始まる必要があります。

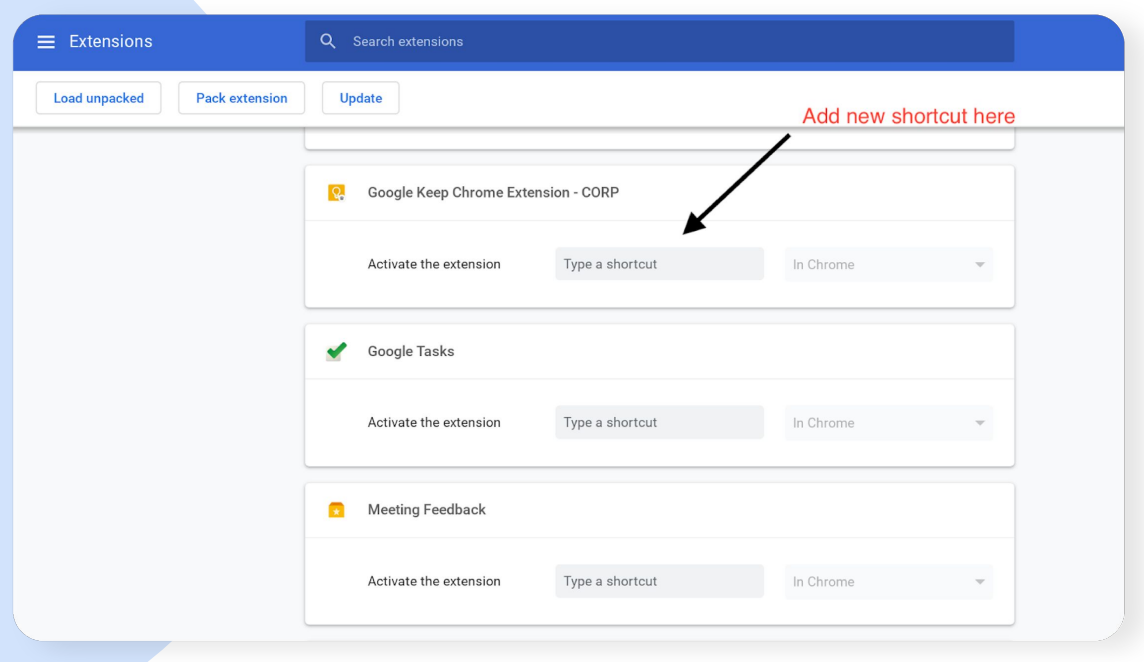

#### <span id="page-21-0"></span>タッチパッドを使用してページ間を移動する

2 本の指を使ったシンプルなスワイプで、ブラウザ内でページ間を移動できます。

1 ページ前に戻る場合は、2 本の指で左にスワイプします。再度ページを次に進める場合は、 2 本の指で右にスワイプします。

2 [本の指でのスワイプの動作を確認する](https://www.youtube.com/watch?v=sCBx7ECohKc&list=PLVy7dVK2S_UIkT4vZ5MGJmtA3Ir6-wyNN&index=14)

#### ウィンドウを 1 回転させる

Chromebook では、必要に応じて画面を 1 回転させることができます。

**Ctrl+Alt+Shift+回転**キーを長押しすると、開いているウィンドウが 1 回転します。

画面が 1 [回転するデモ動画を確認する](https://www.youtube.com/watch?v=XGyNEJwD0pQ&list=PLVy7dVK2S_UIkT4vZ5MGJmtA3Ir6-wyNN&index=10&t=0s)

## 3 本の指でタップしてリンク を新しいタブで開く

ウェブのブラウジング中にリンクを新しいタ ブで開くには、ショートカットを使用します。 その場合は 3 本の指でタップします。

開きたいリンクにカーソルを合わせ、タッ チパッドを 3 本の指でタップするとリンクが 開きます。

2 [本の指でスワイプするデモ動画を確認する](https://www.youtube.com/watch?v=sCBx7ECohKc&list=PLVy7dVK2S_UIkT4vZ5MGJmtA3Ir6-wyNN&index=14)

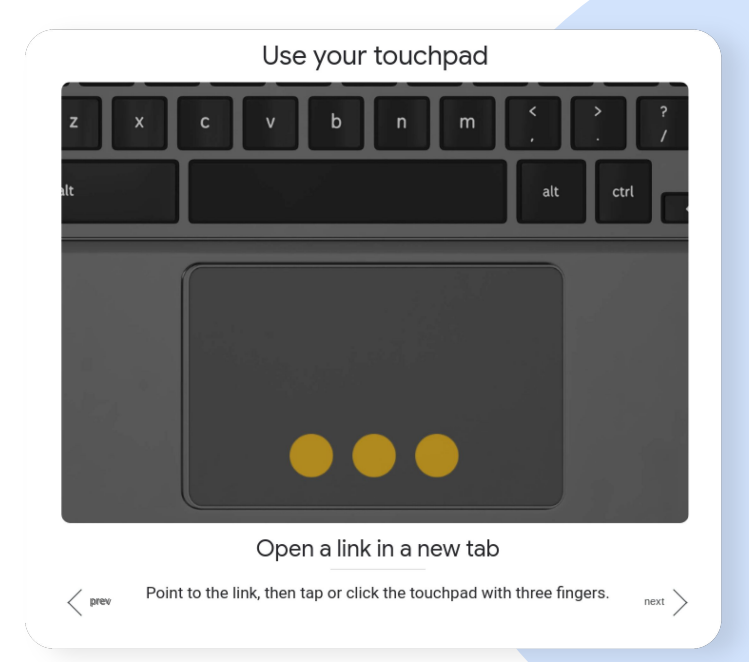

## <span id="page-22-0"></span>カスタムアプリや拡張機能を Chromebook に 追加する

Chromebook では機能を追加できます。仕事のやり方に合ったアプリを追加して、 Chromebook を簡単にカスタマイズしましょう。アプリは簡単にインストールできるうえ、 インストール後に Chromebook を再起動する必要もありません。インストールされたアプリは一 般的なプログラムのように機能し、ランチャーと Chrome OS のツールバーに表示されます。

企業向けアプリや拡張機能を Google Play ストアからインストールするには:

- 1. Chrome [ウェブストアを](https://chrome.google.com/webstore/a/google.com/)開きます。
- 2. 左側のナビゲーション バーで、[**アプリ**] または [**拡張機能**] をクリックします。
- 3. ブラウジングまたは検索して必要なアプリを見つけます。
- 4. 見つけたら、[**Chrome に追加**] をクリックします。
- 5. 拡張機能を追加する場合:
	- a. 拡張機能のダウンロードが許可されているかどうか、 システム管理者または IT チームに確認します。
	- b. 許可されている場合は、拡張機能でアクセスできるデー タの種類を確認します。
	- c. [**拡張機能を追加**] をクリックします。

インストールが完了したら使用できます。

[アプリと拡張機能の詳細を確認する](https://support.google.com/chromebook/answer/2588006?hl=ja)

<span id="page-23-0"></span>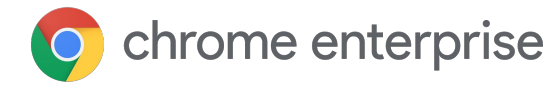

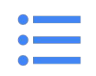

## 音声と動画

### マイクへのアクセス許可を管理する

Chrome で Google ハングアウトや Skype などのサイトにアクセスする場合、デバイスのマイクへのアクセスを サイトに許可する必要があります。個別のサイトに対するマイクへのアクセス許可は、デバイスの設定で変更 できます。

特定のサイトにマイクへのアクセスを許可またはブロックするには:

- 1. Chrome を開きます。
- 2. マイクを使用するサイトに移動します。
- 3. メッセージが表示されたら、[**許可**] または [**ブロック**] を選択します。

サイトによるマイクの使用については、以下の点に注意してください。

- サイトでは、ユーザーがサイトを閲覧しているときに録音を開始できます(別の Chrome タブまたは別 のアプリを開いている場合は録音できません)。
- スマートフォンの画面をロックすると、サイトでカメラを使用することはできなくなりますが、マイク は使用できます。
- サイトをブロックすると、そのサイトが適切に動作しなくなる場合があります。たとえば、会議用のサ イトでマイクをブロックすると、あなたの声が他のユーザーに聞こえなくなります。

サイトからマイクへのアクセスをブロックした後で、アクセスを許可する設定に戻す手順は以下のとおりです。

- 1. Chrome を開きます。
- 2. 右上のその他アイコン > [設定] まをクリックします。
- 3. 下部の [**詳細設定**] をクリックします。
- 4. [プライバシーとセキュリティ] で、[**サイトの設定**] をクリックします。
- 5. [**マイク**] をクリックします。
- 6. [**アクセスする前に確認する**] をオンまたはオフにします。

設定済みの例外やアクセス許可を削除するには、[**削除**] をクリックします。

[サイトへのアクセス許可の変更について詳細を確認する](https://support.google.com/chromebook/answer/114662?hl=ja&co=GENIE.Platform=Desktop)

### <span id="page-24-0"></span>カメラへのアクセス許可を管理する

Google ハングアウトや Skype などのアプリを使用する際に動画が適切に動作しない場合は、デバイス のカメラへのアクセス許可を変更する必要があるかもしれません。設定で、個別のサイトに対するア クセス許可を変更できます。

サイトにカメラへのアクセスを許可またはブロックするには:

- 1. **Chrome** を開きます。
- 2. カメラを使用するサイトに移動します。
- 3. メッセージが表示されたら、[**許可**] または [**ブロック**] を選択します。

サイトの許可とブロックについては、以下の点に注意してください。

- 許可したサイト:ユーザーがサイトを閲覧している最中に録画を開始できます。 別の Chrome タブ、または別のアプリを使用している場合は、録画を開始できません。
- ブロックしたサイト:ブロックするとサイトは適切に機能しなくなる場合があります (例: ビデオ会議に参加できなくなる)。

[サイトへのアクセス許可の変更についての詳細を確認する](https://support.google.com/chromebook/answer/114662?hl=ja&co=GENIE.Platform=Desktop)

#### Chrome の画面を録画する

画面を録画するために使用できる拡張機能では、 簡単にカメラで動画を録画したり、デスクトップ、 ウィンドウ、タブの画面を撮影したりできます。

以下の手順をご確認ください。

- 1. Chrome を開きます。
- 2. Screen Recorder [拡張機能を追加します。](https://chrome.google.com/webstore/detail/screen-recorder/hniebljpgcogalllopnjokppmgbhaden?hl=ja)
- 3. メッセージが表示されたら、[**許可**] または [**ブ ロック**] を選択します。
	- 許可したサイト:ユーザーがサイトを閲覧し ている最中に録画を開始できます。別の Chrome タブ、または別のアプリを使用し ている場合は、録画を開始できません。
	- ブロックしたサイト:ブロックするとサイト は適切に機能しなくなる場合があります (例: ビデオ会議に参加できなくなる)。

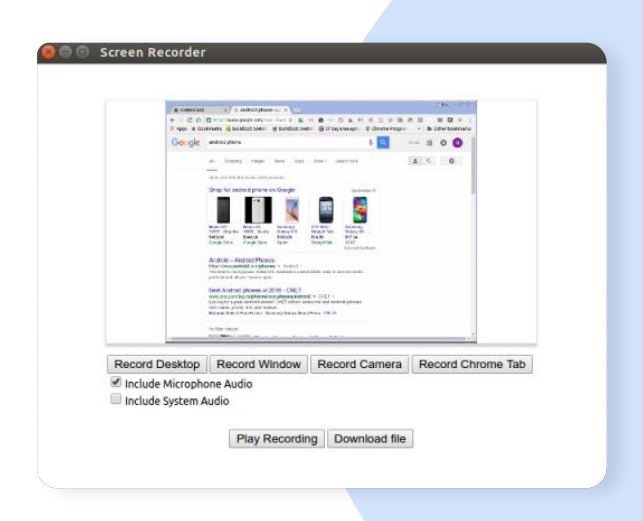

<span id="page-25-0"></span>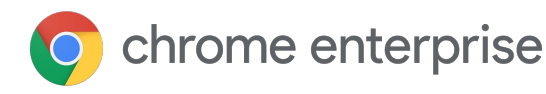

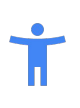

## ユーザー補助

## ハイ コントラスト拡張機能を有効にする

読みやすくするために、画面の色を反転できます。 ハイ コントラスト拡張機能を使用すると、画面上の 色の表示を変更できます。色のコントラスト調整、 白黒反転、色の除外などのフィルタを使用できます。 また、ウェブサイトごとに設定をカスタマイズする ことも可能です。

以下の手順をご確認ください。

- 1. [拡張機能をインストールします](https://chrome.google.com/webstore/detail/high-contrast/djcfdncoelnlbldjfhinnjlhdjlikmph?hl=ja)。
- 2. **ハイ コントラスト**拡張機能のアイコン (アドレスバーの右側)をクリックし てオンにします。
- 3. [**[site] の配色**] で、希望の配色を選択し ます。
- 4. オフにするには、**ハイ コントラスト**拡張 機能のアイコン > [**無効にする**] をクリッ クします。

Chrome に組み込まれている一部のウェブページ (Chrome ウェブストア、新しいタブのページ、 Chrome の設定ページなど)は調整できません。

Chromebook [のユーザー補助機能の詳細を確認する](https://support.google.com/chromebook/answer/177893?hl=ja)

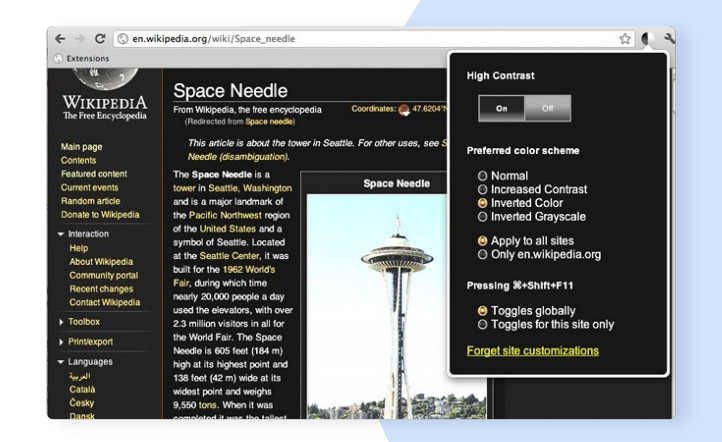

#### <span id="page-26-0"></span>Chromebook の画面でズームインや拡大鏡を 使用する

画面を拡大する必要がある場合も心配はいりません。解像度の変更、ズームイン、画面の拡大を簡単 に行うことができます。

画面の他の部分はそのままで単一のページのみを調整するには:

- 拡大するには、**Ctrl** キーを押しながら **+** キーを押します。
- 縮小するには、**Ctrl** キーを押しながらキーを押します。
- リセットするには、**Ctrl** キーを押しながら **0** キーを押します。

[ページ全体を拡大したり、フォントサイズを変更したりするこ](https://support.google.com/chrome/answer/96810#zoomall?hl=ja)ともできます。

アプリの行やタブを含め、画面上のすべての項目を拡大または縮小表示できます。

- 拡大するには、**Ctrl+Shift** キーを押しながら **+** キーを押します。
- 縮小するには、**Ctrl+Shift** キーを押しながら キーを押します。
- リセットするには、**Ctrl+Shift** キーを押しながら **0** キーを押します。

タッチスクリーンを使用している場合は、2 本の指で画面に触れて指を広げるとズームインできます。 また、ピンチ操作でズームインすることもできます。

画面全体をすばやく拡大するには、**Ctrl+ 検索+m** キーを押すか、次の手順を行います。

- 1. アカウントの画像をクリックするか、**Alt+Shift+s** キーを押します。
- 2. 設定 アイコンをクリックします。
- 3. 下部の [**詳細設定**] をクリックします。
- 4. [**ユーザー補助機能**] で、[**ユーザー補助機能の管理**] をクリックします。
- 5. [**ディスプレイ**] で、[**全画面拡大鏡を有効にする**] をオンにします。
- 6. ズームレベルを選択するには、[**全画面のズームレベル**] の横にある下矢印をクリックします。

**注:**タッチスクリーンの場合は、ズームイン後に 2 本の指を使って画面を動かすことができます。

ズーム [オプションのデモ動画を見る](https://www.youtube.com/watch?v=v-NfA4pHsUc&list=PL5aqr5w5fRe7QWzXhqxrilIVduWEmLHM2&index=2)

[画面のズームと拡大の詳細を確認する](https://support.google.com/chromebook/answer/6320705?hl=ja)

#### <span id="page-27-0"></span>キーボードの言語を選択する

Ola!Ciao!Howdy!Bonjour!

Chromebook ではキーボードの言語を切り替えることができます。また、スペルチェック設定を変更 したり、アクセント記号や通貨記号などの特殊文字を使用したりできます。

キーボードの言語を追加するには:

- 1. **時刻**をクリックします。
- 2. **設定**アイコン > [**詳細設定**] を選択します。
- 3. [**言語**] > [**言語を追加**] を選択します。
- 4. 言語を選択し、[**追加**] を選択します。
- 5. [**言語と入力**] で、[**入力方法**] > [**入力方法を管理**] を選択します。
- 6. 使用する言語の横にあるチェックボックスをオンにします。

特定の言語を選択するには:

- 1. 使用する言語を選択します(現在のキーボードには [**有効**] と表示されます)。
- 2. すべてのキーボード言語オプションをデスクトップに表示するには、[**シェルフに入力オプ ションを表示**] をオンにします。

複数のキーボード言語がオンになっている場合は、簡単にキーボード言語を切り替えることがで きます。その場合、使用する言語が表示されるまで **Ctrl+Shift+Space** キーを押します(戻す場合は **Ctrl+Space** キーを押します)。

スペルチェックの言語を設定するには:

- 1. **時刻**をクリックします。
- 2. **設定**アイコン > [**詳細設定**] を選択します。
- 3. [**言語と入力**] で [**スペルチェック**] を選択します。
- 4. スペルチェックに使用する言語を選択します。

[キーボードの言語についての詳細を確認する](https://support.google.com/chromebook/answer/1059492?hl=ja)

#### <span id="page-28-0"></span>画面キーボードを使用する

テキストの入力や手書き入力のほか、ファイル、ドキュメント、メールへの画像の追加に、 Chromebook の画面キーボードを使用できます。

オンにするには:

- 1. **時刻**をクリックします。
- 2. 設定 <u>● アイコンをタッ</u>プします。
- 3. 下部の [**詳細設定**] をタップします。
- 4. [**ユーザー補助機能**] で、[**ユーザー補助機能の管理**] をタップします。
- 5. [**キーボード**] で、[**画面キーボードを有効にする**] をタップします。

キーボードの設定で、以下のような項目を調整できます。

- キーを押したときの音のオンとオフを切り替える
- 自動修正のレベルを設定する
- 辞書に加えた変更をすべて消去する
- 自動大文字入力のオンとオフを切り替える
- ダブルスペースで自動的にピリオドを入力するかどうかを選択する

[画面キーボードの詳細を確認する](https://support.google.com/chromebook/answer/6076237?hl=ja)

<span id="page-29-0"></span>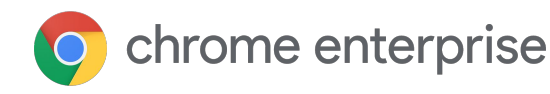

Chrome のトラブルシュー

## ティング

## ブラウザの履歴を残したまま キャッシュと Cookie を消去する

ウェブブラウザでキャッシュと Cookie が保存されるた め、次回訪問したときにすばやくウェブサイトを読み込 むことができます。キャッシュや Cookie がサイトの読み 込みや表示形式の問題の原因となる場合がありますが、 こうした問題はキャッシュや Cookie を消去することで 解決することがあります。

Chrome では、閲覧履歴を残したままキャッシュと Cookie を消去できます。以下の手順をご確認ください。

- 1. ブラウザ ウィンドウの右上にある**その他** アイコン(:)をクリックします。
- 2. [**その他のツール**] > [**閲覧履歴を消去**] をクリックします。
- 3. 期間を [**全期間**] に設定します。
- 4. 閲覧履歴のチェックボックスをオフにします (閲覧履歴を保存する場合)。
- 5. **Cookie** と**キャッシュ**のチェックボックスをオン にします。
- 6. [**データを削除**] をクリックします。

キャッシュと Cookie を消去したら、Chromebook に再 度ログインしてブラウザを再起動します(アドレスバーに 「chrome://restart」と入力して **Enter** キーを押します)。

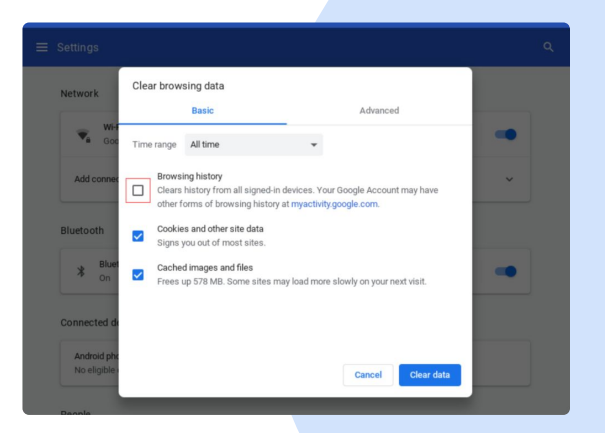

#### <span id="page-30-0"></span>機能に関するフィードバッ クを Google に提供する

動作に問題がある場合や、Chrome OS でバグまたは 問題が発生している場合は、IT チームと Google の 両方に報告することをおすすめします。

サービスに関するフィードバック用のキーボード ショートカットを使用すると、Google に簡単に フィードバックを送信できます。ショートカットを 使用するとフィードバック ウィンドウが開きます。 問題についての簡単な説明を入力したり、問題が発生 しているページへのリンクを追加したりできます。 また、スクリーンショットの撮影や、追加情報のファ イルの添付も可能です。

Google に問題を報告するには:

- 1. **Alt+Shift+i** キーを押します。
- 2. テキストボックスに問題の内容を入力します。
- 3. 報告を送信する際はできるだけ Google アカ ウントを使用します。個人用アカウントを使 用する場合は、照会用に google.com のメー ルアドレスを含めてください。
- 4. 事象の説明に役立つ情報が他にある場合はそ れを含めます(スクリーンショットやドキュ メントなど)。
- 5. [**送信**] をクリックします。

注: このショートカットは、

ドキュメントとスプレッドシートでは使用できま せん。

[問題の報告についての詳細を確認する](https://support.google.com/chromebook/answer/2982029?hl=ja)

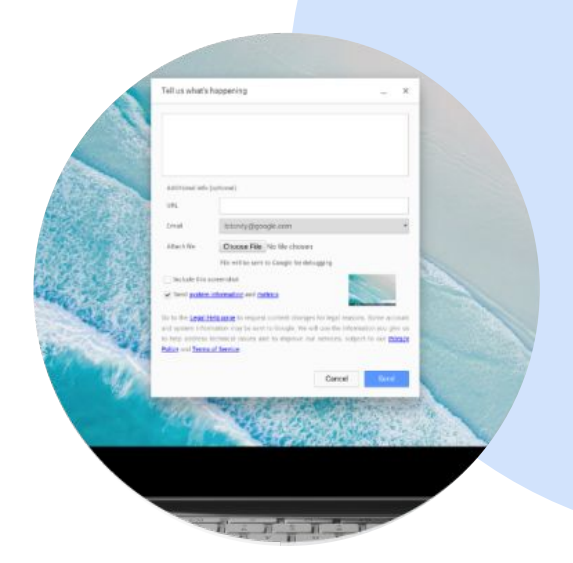